Appliance Dell DL1000 Notas de publicación

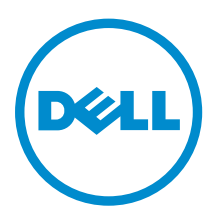

# Notas, precauciones y avisos

NOTA: Una NOTA proporciona información importante que le ayuda a utilizar mejor su equipo.

PRECAUCIÓN: Una PRECAUCIÓN indica la posibilidad de daños en el hardware o la pérdida de datos, y le explica cómo evitar el problema.

AVISO: Un mensaje de AVISO indica el riesgo de daños materiales, lesiones corporales o incluso la  $\triangle$ muerte.

Copyright , 2009- 2015 Dell Inc. Todos los derechos reservados. Este producto está protegido por leyes internacionales y de los Estados Unidos sobre los derechos de autor y la protección intelectual. Dell™ y el logotipo de Dell son marcas comerciales de Dell Inc. en los Estados Unidos y en otras jurisdicciones. El resto de marcas y nombres que se mencionan en este documento, puede ser marcas comerciales de las compañías respectivas.

 $2015 - 05$ 

Rev. A02

# Tabla de contenido

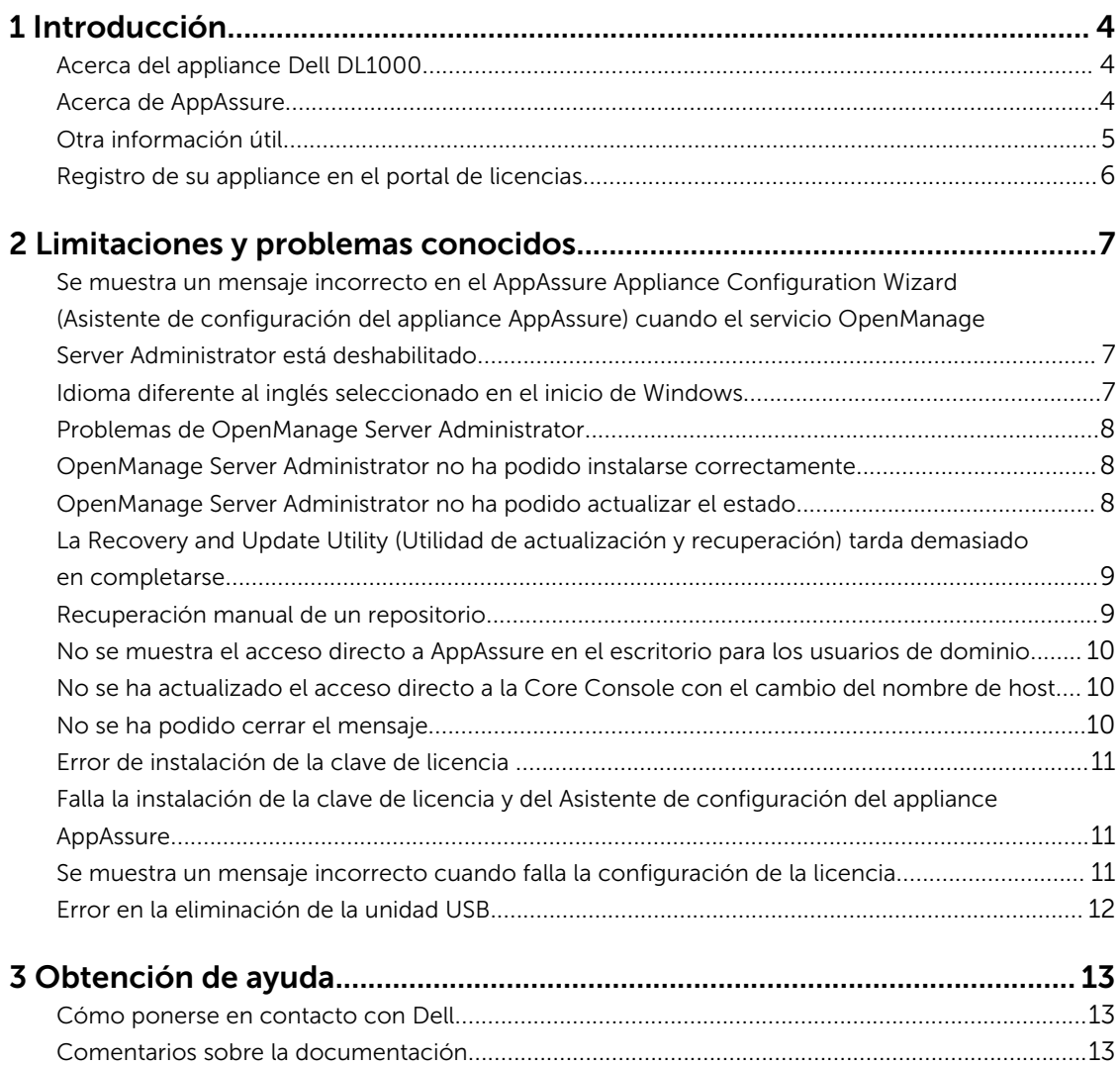

# <span id="page-3-0"></span>Introducción

En este documento se describe información importante del producto y las restricciones del appliance Dell DL1000.

### Acerca del appliance Dell DL1000

El appliance DL1000 está específicamente diseñado para una amplia gama de entornos. La reducida profundidad de 15,5 pulgadas, el bajo consumo de alimentación, la acústica y la refrigeración de aire fresco hacen que el DL1000 sea ideal para entornos de oficinas con restricciones de espacio. El appliance está disponible con capacidad de copia de seguridad aprovisionada de 1 TB, 2 TB y 3 TB (con una opción para hasta dos máquinas virtuales en espera) el appliance utiliza la copia de seguridad AppAssure y el software de recuperación.

Optimizado para una eficacia e implementación rápidas, el DL 1000:

- Ayuda a reducir la ventana de copia de seguridad.
- Crea instantáneas cada 60 minutos.
- El conector de servicios de almacenamiento en la nube simplifica el traslado de archivos a una suscripción de almacenamiento en nube (los proveedores autorizados son Microsoft Azure, Amazon S3, OpenStack y RackSpace) lo que le permite reemplazar la infraestructura de cintas.
- Mantiene hasta dos VM en espera para restaurar rápidamente los servidores críticos (con la edición adecuada).
- Ofertas integradas, compresión y desduplicación a nivel de bloque y en la línea, combinadas con copias de seguridad optimizadas para la replicación de WAN.
- Proporciona una utilidad de configuración basada en asistente para aprovisionar automáticamente almacenamiento DL 1000 e iDRAC Express para la administración remota.

# Acerca de AppAssure

AppAssure es un software de replicación y copia de seguridad integrado y unificado con un tiempo casi inexistente de recuperación, recuperación comprobada y recuperación del servidor físico y la virtual de plataforma cruzada.

Para obtener más información sobre las restricciones y funciones importantes del producto para este software, consulte *AppAssure Release Notes* (Notas de la versión AppAssure) en [support.software.dell.com/appassure/5.4.3.](https://support.software.dell.com/appassure/5.4.2)

# <span id="page-4-0"></span>Otra información útil

Ø

NOTA: Para todos los documentos Dell OpenManage, vaya a dell.com/openmanagemanuals.

NOTA: Compruebe si hay actualizaciones en dell.com/support/home y, si las hay, léalas antes de proceder a la instalación, ya que a menudo sustituyen a la información contenida en otros documentos.

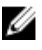

NOTA: Para cualquier documento relacionado con Dell OpenManage Server Administrator, consulte dell.com/openmanage/manuals.

#### La documentación de su producto incluye:

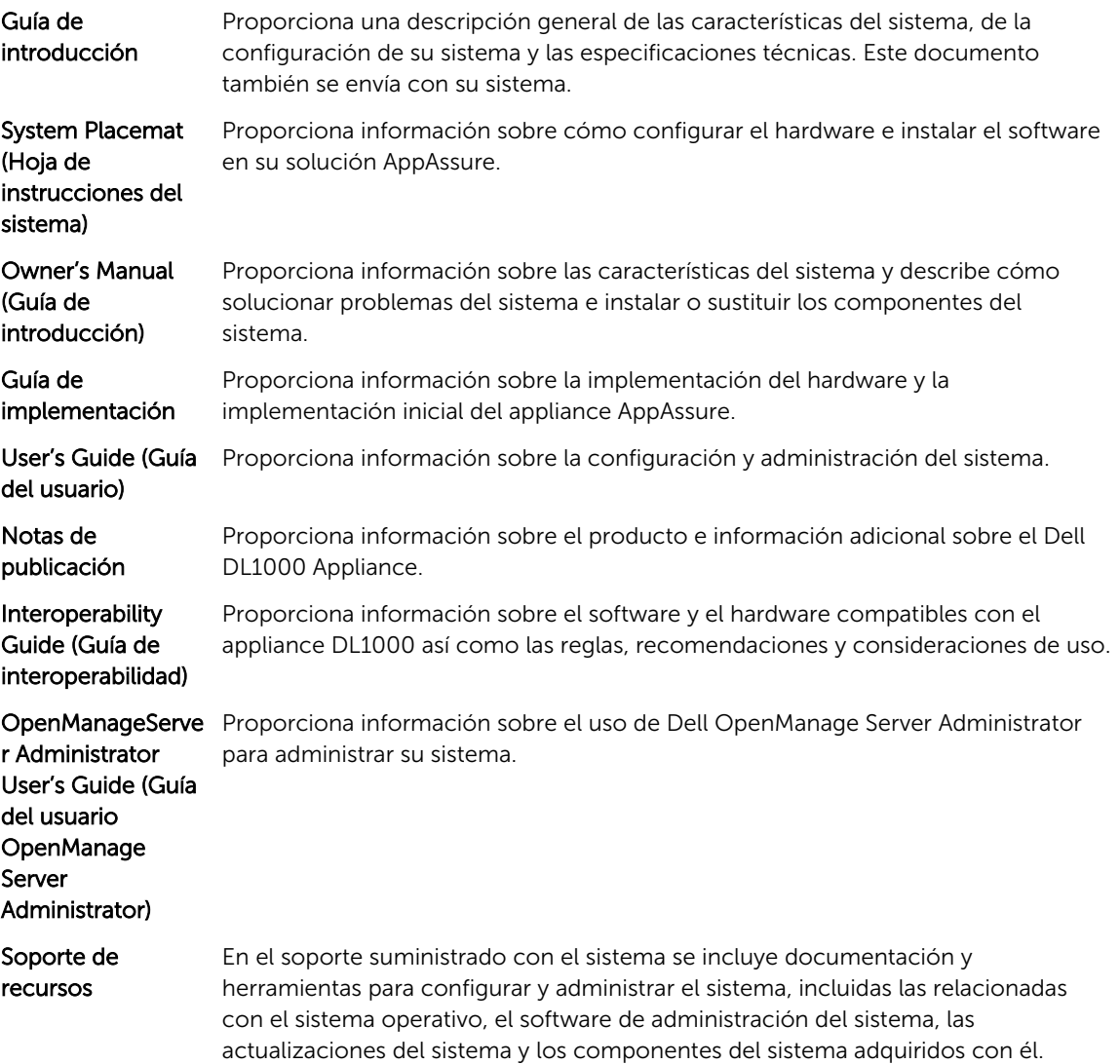

# <span id="page-5-0"></span>Registro de su appliance en el portal de licencias

- 1. En su explorador web, navegue al Portal de licencias en la URL del sitio web incluida en el correo electrónico que recibió en el momento de la compra.
- 2. En la página Register (Registrar), en el cuadro de texto Email Address (Dirección de correo electrónico), introduzca la dirección de correo electrónico asociada con su contrato.
- 3. Introduzca la etiqueta de servicio o el número de licencia para su appliance. Si tiene múltiples appliances, presione la tecla <Intro> después de ingresar una etiqueta de servicio o un número de licencia para introducir números adicionales.
- 4. Haga clic en Activate (Activar).

Si la dirección de correo electrónico que ha introducido no está registrada en el Portal de licencias (en el caso de una nueva cuenta del Portal de licencias), se le solicitará que cree una cuenta en el Portal de licencias mediante la dirección de correo electrónico.

- 5. Introduzca la información para crear una cuenta en el Portal de licencias. Después de registrarse, se iniciará la sesión en el Portal de licencias. También se envía un correo electrónico de activación a su dirección de correo electrónico.
- 6. Aparece una notificación de registro satisfactorio, donde también se detalla la clave de licencia. Esta notificación describe las instrucciones para aplicar la clave de licencia para su appliance de la siguiente manera:
	- a. Inicie la Core Console para su appliance.
	- b. Vaya a Configuration (Configuración) **→** Licensing (Licencias).
	- c. Haga clic en Change License (Cambiar licencia).
	- d. Copie y pegue la clave de licencia de software incluida en el mensaje de la notificación de registro satisfactorio y, a continuación, guarde sus cambios.
- 7. Haga clic en OK (Aceptar).

Para obtener información más detallada, consulte la *Dell Software License Portal User Guide* (Guía del usuario del portal de licencias de software Dell) disponible en [http://documents.software.dell.com/](http://documents.software.dell.com/AppAssure/) [AppAssure/.](http://documents.software.dell.com/AppAssure/)

# <span id="page-6-0"></span>Limitaciones y problemas conocidos

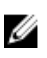

NOTA: Se recomienda encarecidamente cambiar el nombre de host utilizando el AppAssure Appliance Configuration Wizard (Asistente de configuración del appliance Appassure). Si se ha completado la configuración, cambie manualmente el nombre del equipo al nombre anterior.

NOTA: No crear o eliminar discos virtuales en los HDD. Esto puede crear problemas con el Ø aprovisionamiento de almacenamiento y/o recuperación del repositorio.

#### Se muestra un mensaje incorrecto en el AppAssure Appliance Configuration Wizard (Asistente de configuración del appliance AppAssure) cuando el servicio OpenManage Server Administrator está deshabilitado

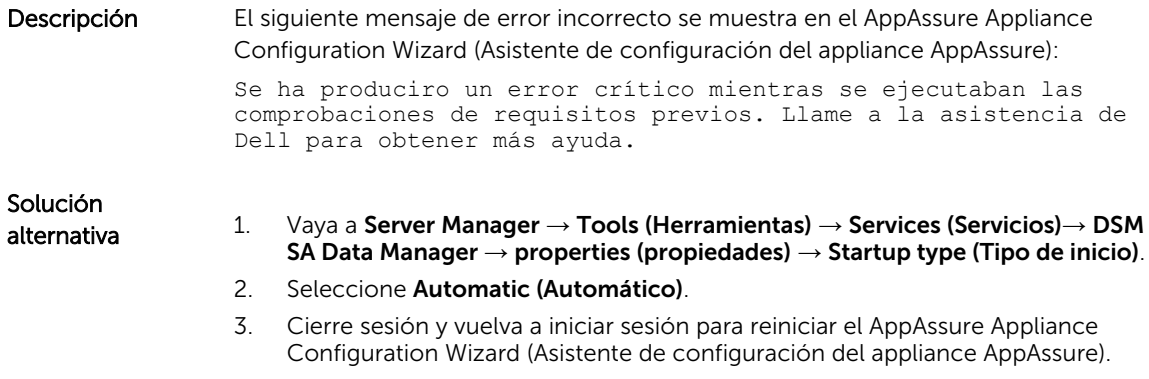

#### Idioma diferente al inglés seleccionado en el inicio de Windows

Descripción El seleccionar un valor de idioma diferente al inglés durante el inicio de Windows provoca problemas en la pestaña Appliance en el software AppAssure. Solución alternativa Inicie sesión en Windows como administrador. Abra una ventana de comando, navegue a c:\windows\system32\sysprep y ejecute el comando sysprep.exe/ generalize/oobe/reboot. Seleccione:

- <span id="page-7-0"></span>• English (Inglés) como idioma
- United States (Estados Unidos) como país/región
- US (EE. UU.) como diseño del teclado

NOTA: Se recomienda encarecidamente cambiar el nombre de host utilizando el AppAssure Appliance Configuration Wizard (Asistente de configuración del appliance Appassure). Si el AppAssure Appliance Configuration Wizard (Asistente de configuración del appliance Appassure) se ha completado, cambie manualmente el nombre del equipo al nombre anterior.

# Problemas de OpenManage Server Administrator

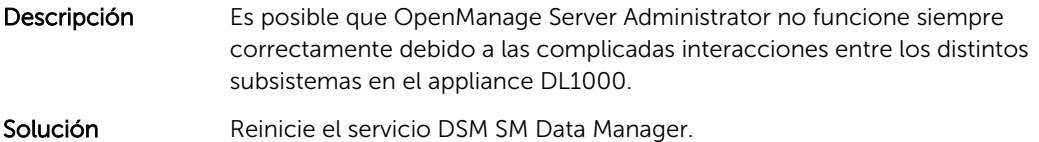

#### OpenManage Server Administrator no ha podido instalarse correctamente

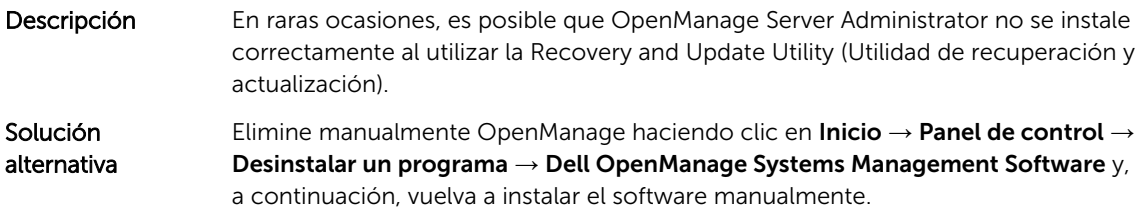

### OpenManage Server Administrator no ha podido actualizar el estado

Descripción **OpenManage Server Administrator a veces falla al actualizar el estado y el estado** del OpenManage Server Administrator no coincide con el estado mostrado en la pestaña Appliance de la pantalla Overall Status (Estado general).

Solución alternativa

alternativa

Abra Server Manager → Tools (Herramientas) → Services (Servicios) y, continuación, detenga y vuelva a iniciar el servicio DSM SA Data Manager.

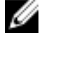

NOTA: La ventana Services (Servicios) puede dirigirle para reiniciar otros servicios. Si el problema persiste después de reiniciar los servicios, reinicie el Appliance.

### <span id="page-8-0"></span>La Recovery and Update Utility (Utilidad de actualización y recuperación) tarda demasiado en completarse

- Descripción Cuando se ejecuta la Recovery and Update Utility (Utilidad de actualización y recuperación) mientras está unida a un dominio, el tiempo de finalización excede 90 minutos.
- Solución alternativa Para acelerar la Recovery and Update Utility (Utilidad de actualización y recuperación), inicie sesión en el sistema como administrador local. No inicie sesión en el dominio. Inicie la Recovery and Update Utility (Utilidad de actualización y recuperación) y, a continuación, vuelva a iniciar sesión en el dominio.

# Recuperación manual de un repositorio

Durante la recuperación tras desastres, instaló el sistema operativo, descargó y ejecutó la Recovery Update Utility (Utilidad de actualización de recuperación), completó la FTBU e inició AppAssure para finalizar el proceso de recuperación. Sin embargo, una ruta de acceso incompleta impidió el proceso Remount Volume (Volver a montar volumen) desde los volúmenes de montaje.

Para recuperar un depósito manualmente:

- 1. Inicie Computer Management (Administración de equipo) y, a continuación, seleccione Storage Management (Administración de almacenamiento) → Disk Management (Administración de diso).
- 2. Agregue un controlador de unidades al volumen etiquetado como DL\_REPO\_xxxx.
- 3. Compruebe el volumen DL\_REPO\_xxxx; observe la letra de unindad, la ruta de acceso del archivo y asegúrese de que exista el archivo AppRecoveryCoreConfigurationBackup.
- 4. En la consola AppAssure Core, seleccione la pestaña Configuration (Configuración) y, a continuación, seleccione Restore (Restaurar).
- 5. En el cuadro de texto Enter Local Directory Path (Introducir ruta de acceso de directorio local), introduzca la letra de unidad y la ruta de acceso en el repositorio y, a continuación, seleccione la opción Restore Repositories (Restaurar repositorios).
- 6. Haga clic en Restore (Restaurar). AppAssure restaura el repositorio, pero el estado de repositorio es rojo.
- 7. Expanda la información de repositorio y copie la ruta de acceso de metadatos.
- 8. Abra una ventana PowerShell y escriba el siguiente comando para crear la carpeta de punto de montaje:

#### md "<metadata path>"

NOTA: Asegúrese de eliminar la parte **\File\_x** de la ruta de acceso de metadatos y coloque la ruta de acceso de metadatos entre comillas.

9. Desde Computer Management (Administración de equipo)  $\rightarrow$  Storage Management (Administración de almacenamiento) → Disk Management (Administración de disco), agregue la ruta de acceso de montaje al volumen.

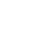

NOTA: Asegúrese de eliminar la parte \File\_x de la ruta de acceso de metadatos.

10. Elimine la letra de unidad.

- <span id="page-9-0"></span>11. Agregue las letras de unidad en todos los volúmens DL\_VMRSRV\_x.
- 12. Desde la pantalla de la consola AppAssure Core Configuration (Configuración) → Restore (Restaurar), haga clic en fix path y, a continuación, haga clic en Save (Guardar). El repositorio estará de nuevo en línea y mostrará un estado en verde.

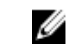

NOTA: Debe repetir los pasos del 9 al 12 por cada volumen DL\_REPO\_xxxx.

#### No se muestra el acceso directo a AppAssure en el escritorio para los usuarios de dominio

Descripción Para usuarios de dominio sin privilegios de administrador, no se muestra el acceso directo al software de AppAssure en el escritorio. Solución alternativa El acceso directo al software de AppAssure en el escritorio se muestra solo para usuarios con privilegios de administrador. Inicie sesión como admin local o usuario con privilegios administrativos.

### No se ha actualizado el acceso directo a la Core Console con el cambio del nombre de host

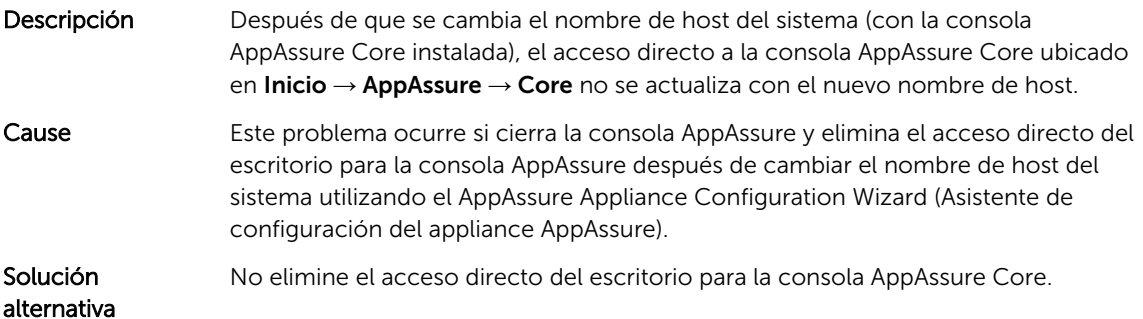

### No se ha podido cerrar el mensaje

Descripción Si intenta cerrar el AppAssure Appliance Configuration Wizard (Asistente de configuración del appliance AppAssure) después de que se produzca un error en el aprovisionamiento de almacenamiento, un mensaje le pedirá que espere. Este appliance deja de responder y no puede cerrar el mensaje mostrado. Solución alternativa Utilice el administrador de tareas del sistema para cerrar el AppAssure Appliance Configuration Wizard (Asistente de configuración del appliance AppAssure). Reinicie el AppAssure Appliance Configuration Wizard (Asistente de configuración

del appliance AppAssure) y complete la configuración.

### <span id="page-10-0"></span>Error de instalación de la clave de licencia

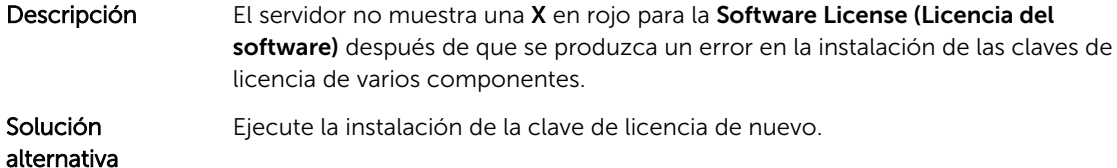

### Falla la instalación de la clave de licencia y del Asistente de configuración del appliance AppAssure

Descripción La configuración del servidor falla cuando se introducen datos incorrectos (por ejemplo, nombre de host, credenciales de dominio y demás) mediante el AppAssure Appliance Configuration Wizard (Asistente de configuración del appliance AppAssure).

El AppAssure Appliance Configuration Wizard (Asistente de configuración del appliance AppAssure) puede que continúe fallando después de reinicarse ya que los servicios de AppAssure no se reinician automáticamente.

La instalación de la clave de licencia también falla si no se están ejecutando los servicios AppAssure.

Solución alternativa 1. Cierre el AppAssure Appliance Configuration Wizard (Asistente de configuración del appliance AppAssure).

- 2. Reinicie manualmente los servicios AppAssure.
- 3. Cierre el AppAssure Appliance Configuration Wizard (Asistente de configuración del appliance AppAssure).

#### Se muestra un mensaje incorrecto cuando falla la configuración de la licencia

Descripción Se muestra el siguiente mensaje de error incorrecto cuando falla la configuración de la licencia:

> A critical error occurred. Click 'Back' to try again. If the issue persists, contact Dell Support for assistance (Ha ocurrido un error crítico. Haga clic en 'Atrás' para intentarlo de nuevo. Si el problema continúa, póngase en contacto con Dell Support para obtener ayuda).

# <span id="page-11-0"></span>Solución

- alternativa 1. Cierre el AppAssure Appliance Configuration Wizard (Asistente de configuración del appliance AppAssure).
	- 2. Reinicie manualmente los servicios AppAssure.
	- 3. Cierre el AppAssure Appliance Configuration Wizard (Asistente de configuración del appliance AppAssure).

# Error en la eliminación de la unidad USB

Descripción Puede producirse un error al hacer clic en la opción Safely Remove USB Drive (Eliminar unidad USB de forma segura) en la página Create RASR USB drive (Crear unidad USB RASR).

Solución alternativa Utilice la opción Safely Remove Hardware and Eject Media (Eliminar hardware de forma segura y expulsar el soporte) en la barra de tareas de Windows antes de extraer la unidad USB. Si esto falla, entonces cierre también sesión en el sistema y vuelva a iniciar sesión. Reintente utilizar la opción Safely Remove USB Drive (Eliminar unidad USB de forma segura) o la opción Safely Remove Hardware and Eject Media (Eliminar hardware de forma segura y expulsar el soporte) en la barra de tareas.

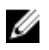

NOTA: El estado Backup (Copia de seguridad) permanecerá Yellow (Amarillo). Esto se puede corregir con el reinicio del appliance o al reiniciar el *Servicio web de administración de almacenamiento Dell*.

# <span id="page-12-0"></span>Obtención de ayuda

# Cómo ponerse en contacto con Dell

Dell proporciona varias opciones de servicio y asistencia en línea y por teléfono. Si no tiene una conexión a Internet activa, puede encontrar información de contacto en su factura de compra, en su albarán de entrega, en su recibo o en el catálogo de productos Dell. La disponibilidad varía según el país y el producto y es posible que algunos de los servicios no estén disponibles en su área.

Para ponerse en contacto con Dell para tratar cuestiones relacionadas con ventas, asistencia técnica o servicio al cliente, vaya a software.dell.com/support.

# Comentarios sobre la documentación

Haga clic en el enlace Feedback (Comentarios) en cualquiera de las páginas de documentación de Dell, rellene el formulario y haga clic en Submit (Enviar) para enviar sus comentarios.